# yellobrik **Firmware TM Upgrade**

## **Yellobrik Firmware Upgrade Procedure**

Some of the yellobriks have a integrated mini USB port. This is to allow for firmware upgrades for the purpose of fixing bugs and adding new features and functionality. Please follow this procedure to upgrade your yellobrik firmware. (if the yellobrik does not have a USB port then this module is not upgradable) The USB port is located on the bottom left hand side of the module and labeled USB

### **Items required:**

- 1. PC or laptop with a free USB connection
- 2. USB cable (Standard USB type A to Mini USB type B cable)
- 3. Yellobrik module to be upgraded (and power supply)

#### **Procedure**

1. Close any open LYNX applications on the PC (example LYNX Desktop Controller)

- 2. Remove power from the Yellobrik
- 3. Connect the USB cable to the Yellobrik and PC

4. Connect power to the module. The PC will detect a new device is connected and install the drivers automatically.

5. Download the required updated firmware package from the LYNX website (URL here) and save to your desktop.

**Note.** The filename contains the module model number and firmware revision example: LYNX\_CDH1811\_370.exe - this is firmware release 370 for the CDH 1811 SDI to HDMI converter

6. Click on the downloaded .exe file stored to your desktop to execute.

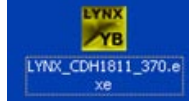

7. The following dialog will appear, this will display the module type, the current version of the firmware installed in the module and the version to be programmed. Click <start> to begin the programming process. Use <close> to exit if you do not want to proceed with the programming.

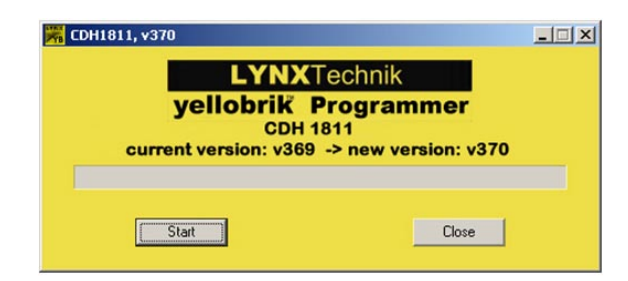

8. If the correct device is connected and the firmware is compatible then the dialog below will show the progress and indicate when programming is complete

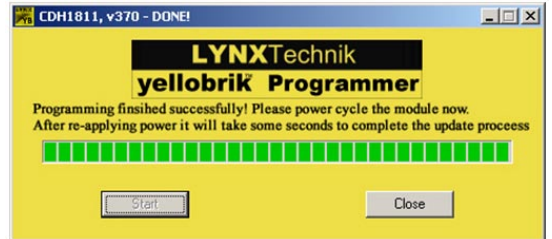

9. Disconnect the USB cable and remove power from the module.

10. The upgrade process will complete the next time you apply power to the module, it will take the module a few seconds to complete the internal upgrade and during these few seconds normal operation of the module will be disturbed momentarily.

### **Error Messages**

The following errors may occur during the upgrade process

1. **Device Not Found.** If the software cannot detect a LYNX device then an error message will be displayed. Please check the USB connection between the PC and Yellobrik and also make sure power is applied to the module and try again

2. **Wrong Device Connected**. If there is a mismatch between the Yellobrik module type and the firmware then an error message will display. Please download the firmware for the specific module you wish to upgrade. Filename contains the module type example: LYNX\_CDH1811\_370.exe - this is firmware release 370 for the CDH 1811 SDI to HDMI converter.

3. **Cannot Access Device**. If the software has problems accessing the Yellobrik then you may get an error message This is typically because another LYNX application is running on the PC (LYNX Desktop controller or c3\_local). Please close all open programs and try again.

# LYNXTechnik AG®

www.lynx-technik.com

Brunnenweg 3 D-64331 Weiterstadt Germany PH +49 (0) 6150 1817 0 FX +49 (0) 6150 1817 10

26366 Ruether Ave. Santa Clarita, CA 91350 USA PH +1 (661) 251 8600 FX +1 (661) 251 8088